# 3. Come lavorare nella classe virtuale

Lavorare nella classe virtuale è molto intuitivo: anche se non si conoscono tutte le procedure specifiche, noterai che ci sono tasti/funzioni/procedure che si ripetono

Per questo motivo è molto semplice da utilizzare anche per gli alunni.

Quando accedo a CLASSROOM, visualizzo in una schermata generale TUTTI I CORSI CHE HO CREATO oppure AI QUALI SONO ISCRITTO

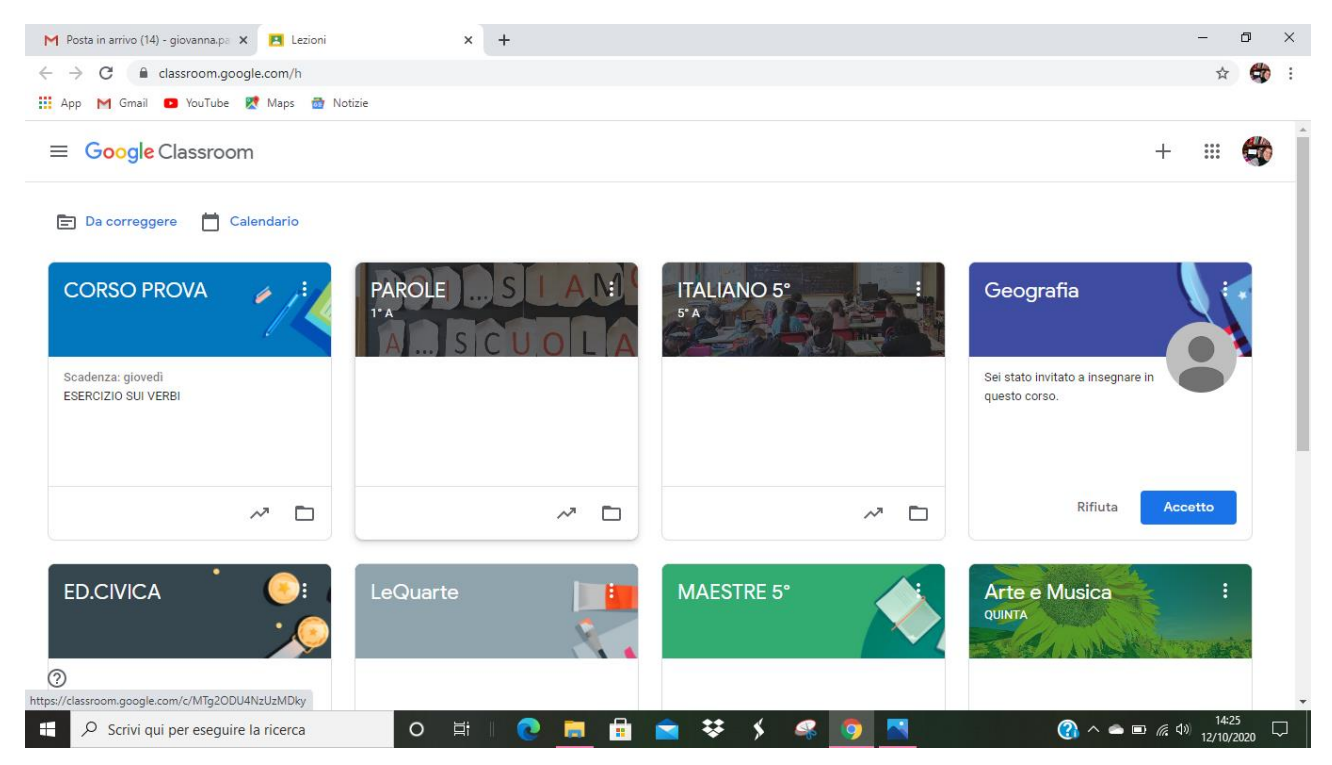

Quindi io SELEZIONO IL CORSO NEL QUALE VOGLIO ENTRARE, **CLICCANDOCI SOPRA**

Oppure, se voglio ABBANDONARE, SPOSTARE, MODIFICARE, ARCHIVIARE (cioè rimuoverlo dalla mia pagina dei corsi attivi, ma non eliminarlo definitivamente) o ELIMINARE UN CORSO, clicco sui **TRE PALLINI** E SELEZIONO L'OPZIONE CHE DESIDERO

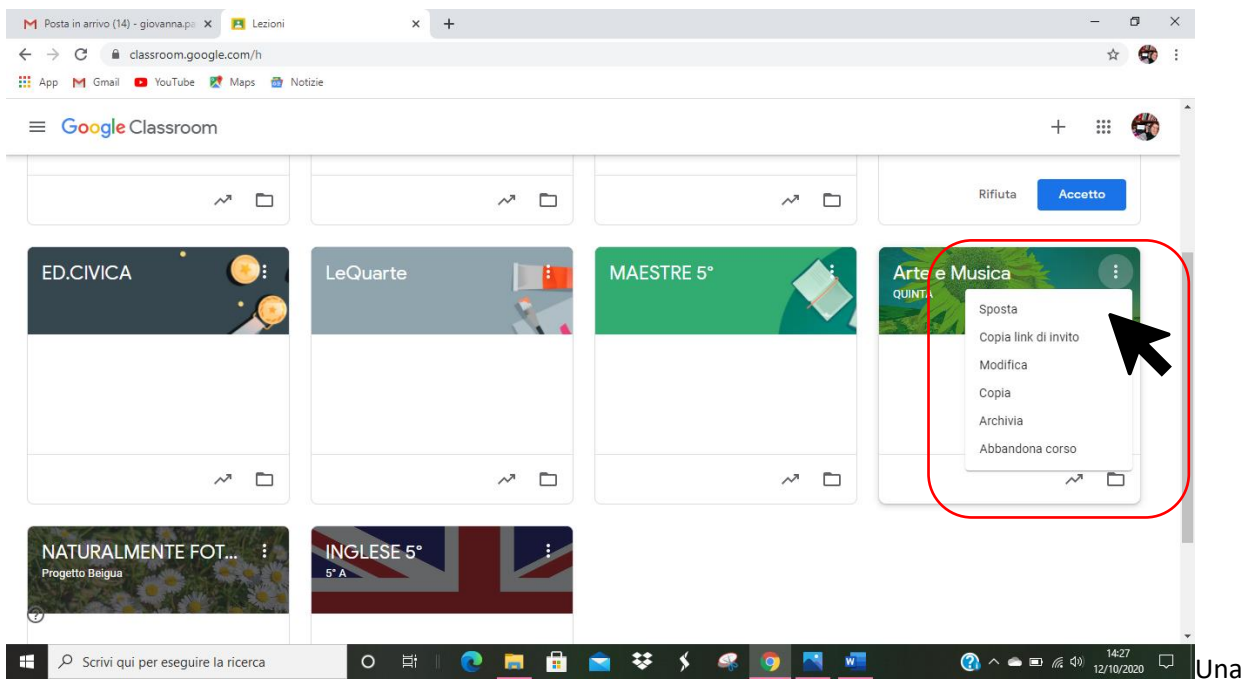

# SE INVECE VOGLIO **ENTRARE** NEL CORSO, **CLICCO SUL CORSO**

Una volta che sono nel corso, visualizzo questa schermata: sono nello SPAZIO **STREAM**

Lo STREAM è la pagina principale del corso, la "classe" ovvero lo spazio nel quale io, i miei alunni e gli altri insegnanti (se partecipanti al corso) ci scambiamo i materiali e i commenti.

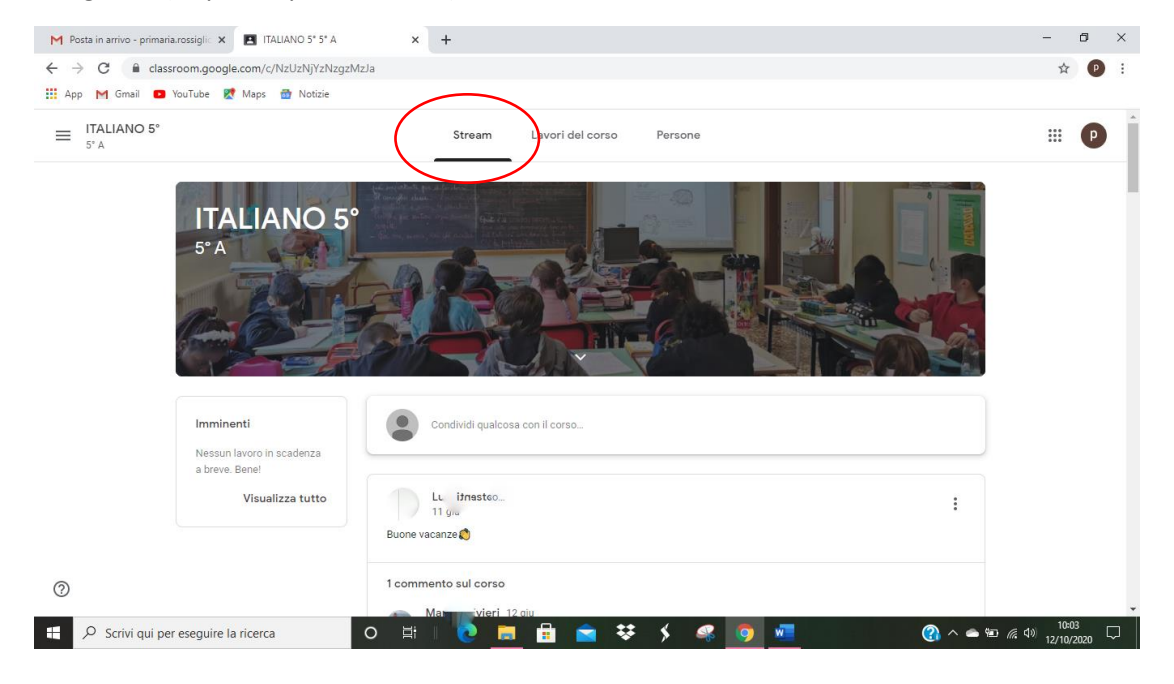

# Che cosa posso fare nello spazio stream?

1. POSSO **INSERIRE UN COMMENTO** ovvero porre una domanda, fare una considerazione, partecipare a un dibattito,…

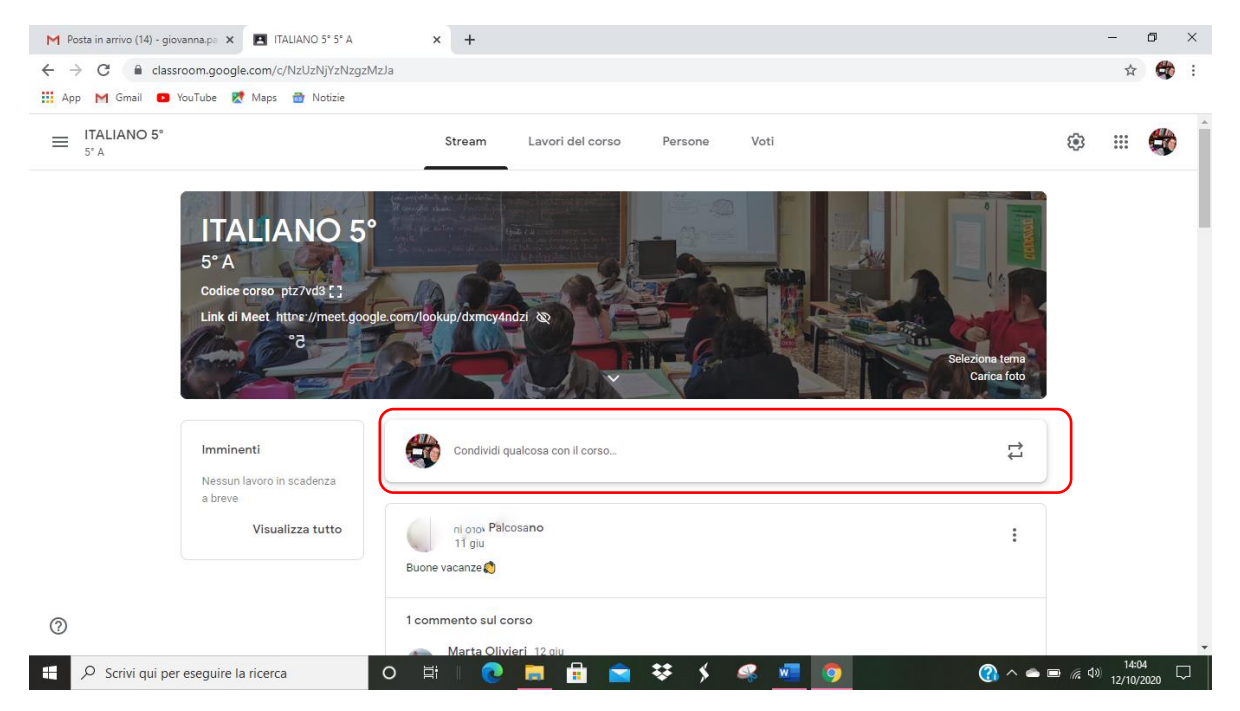

Clicco su CONDIVIDI QUALCOSA CON IL CORSO, scrivo il mio commento

Posso scegliere se inviarlo a TUTTI GLI STUDENTI

Oppure posso selezionare UNO STUDENTE O UN GRUPPO DI STUDENTI AI QUALI INVIARE IL POST

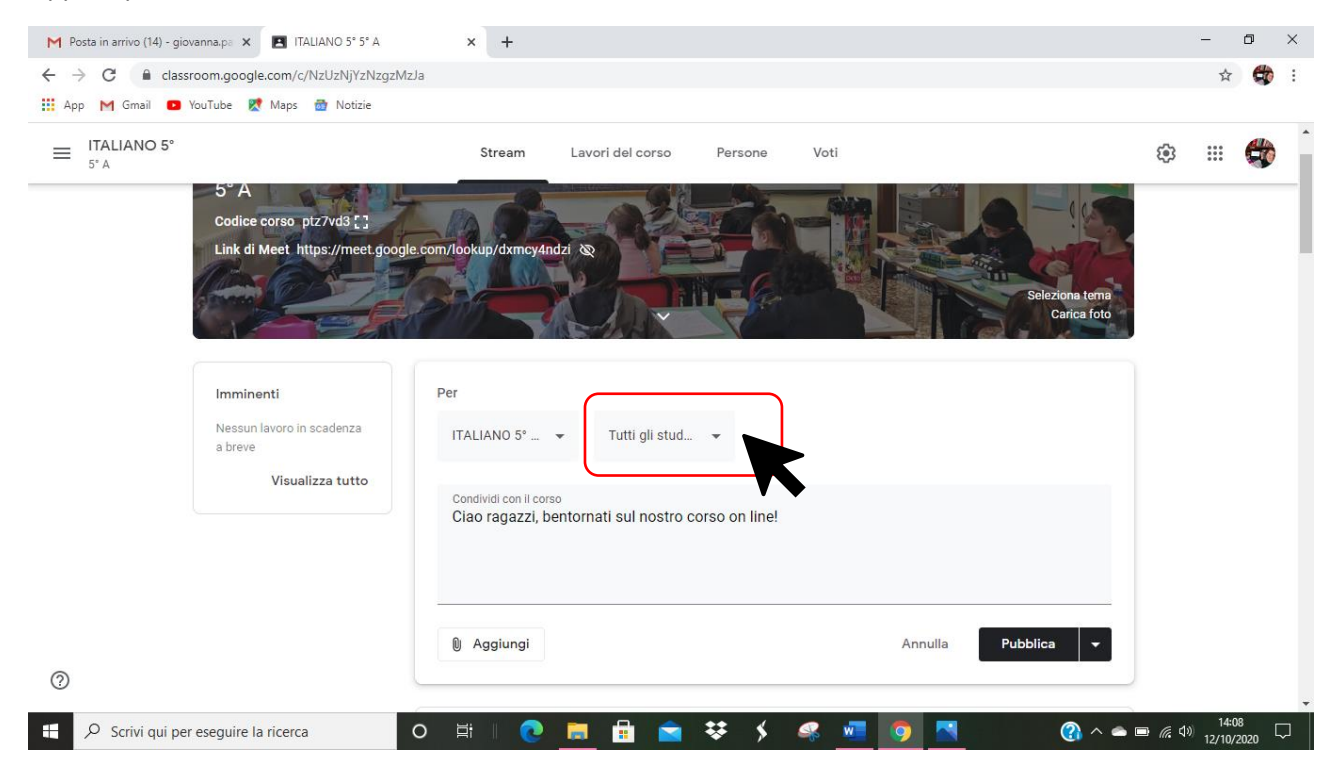

In questo caso, ad esempio, ho DESELEZIONATO GLI STUDENTI CLICCANDO SU TUTTI GLI STUDENTI e ho SELEZIONATO TRE STUDENTI AI QUALI INVIARE IL MESSAGGIO

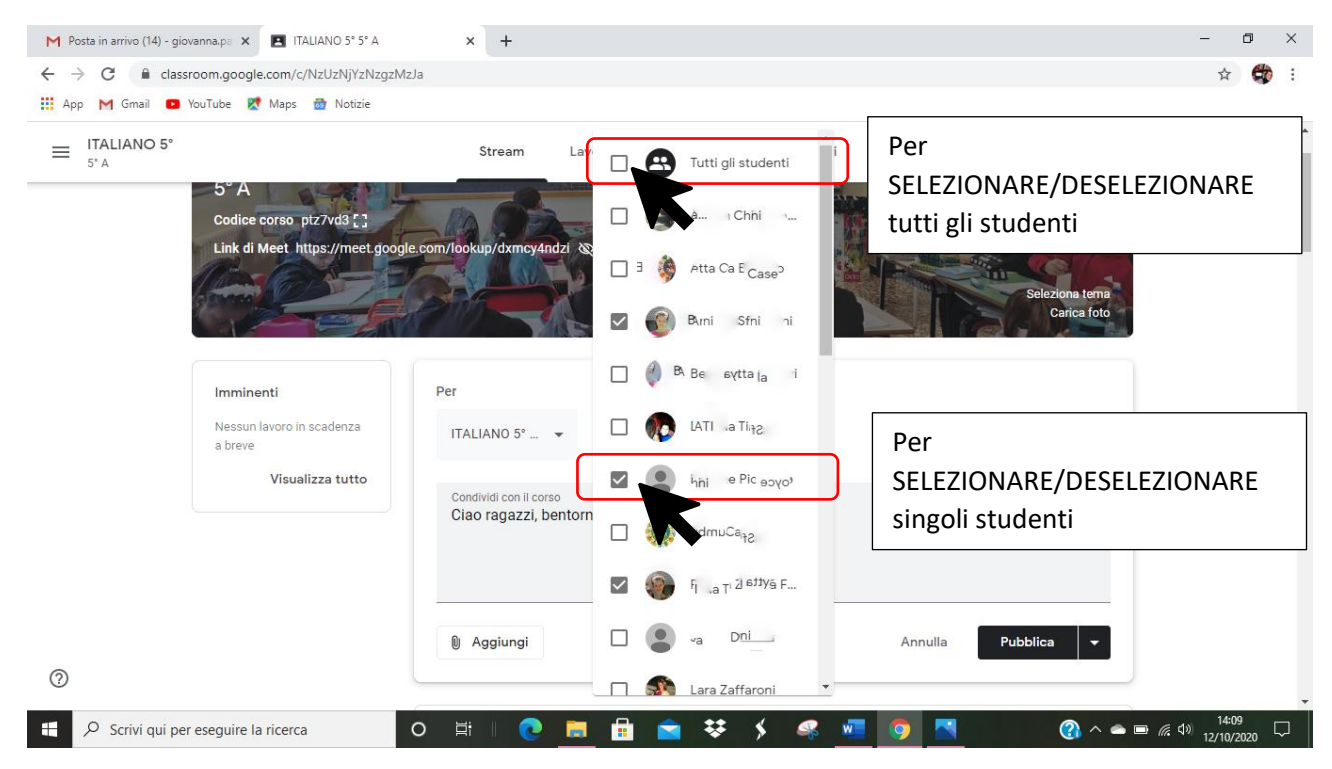

# CLICCO SU **PUBBLICA** per pubblicarlo sullo STREAM.

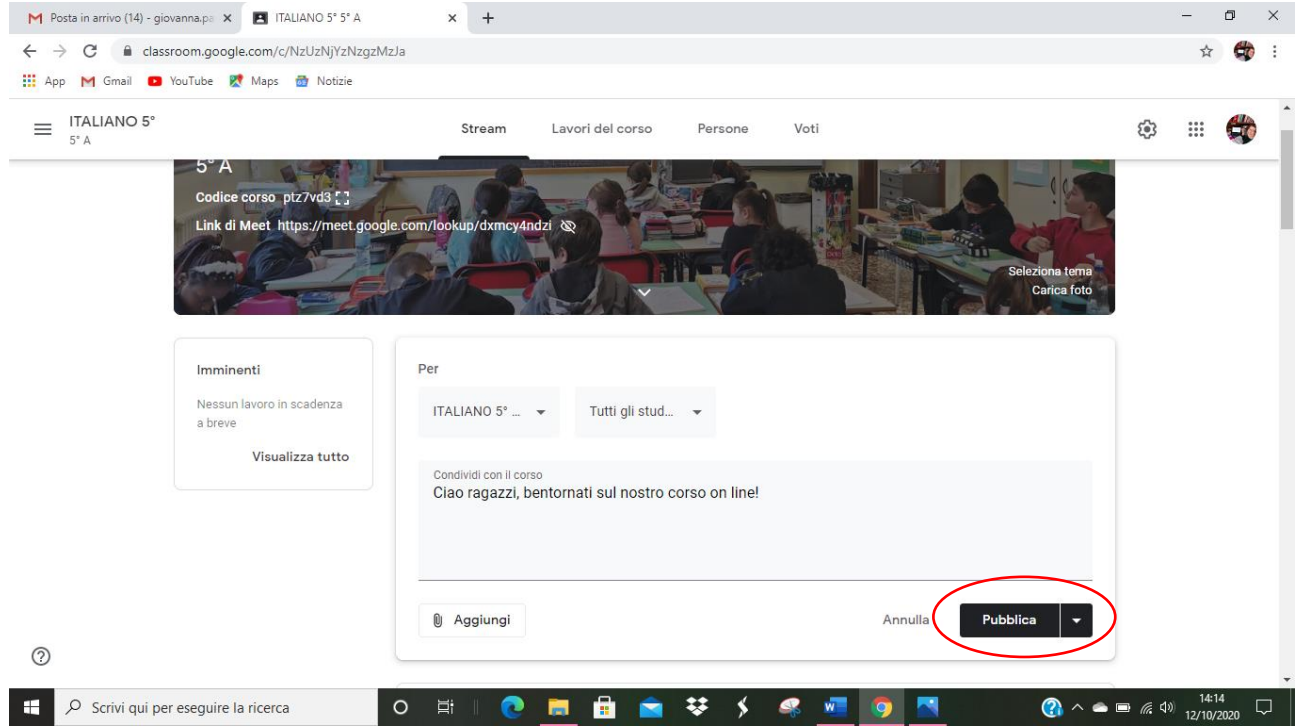

Se cambio idea e non voglio più pubblicare il mio commento, PRIMA di cliccare su PUBBLICA, clicco su **ANNULLA**.

Cliccando sulla FRECCETTA ACCANTO A PUBBLICA posso anche **PROGRAMMARE** L'INVIO DEL POST in un certo GIORNO E ORARIO

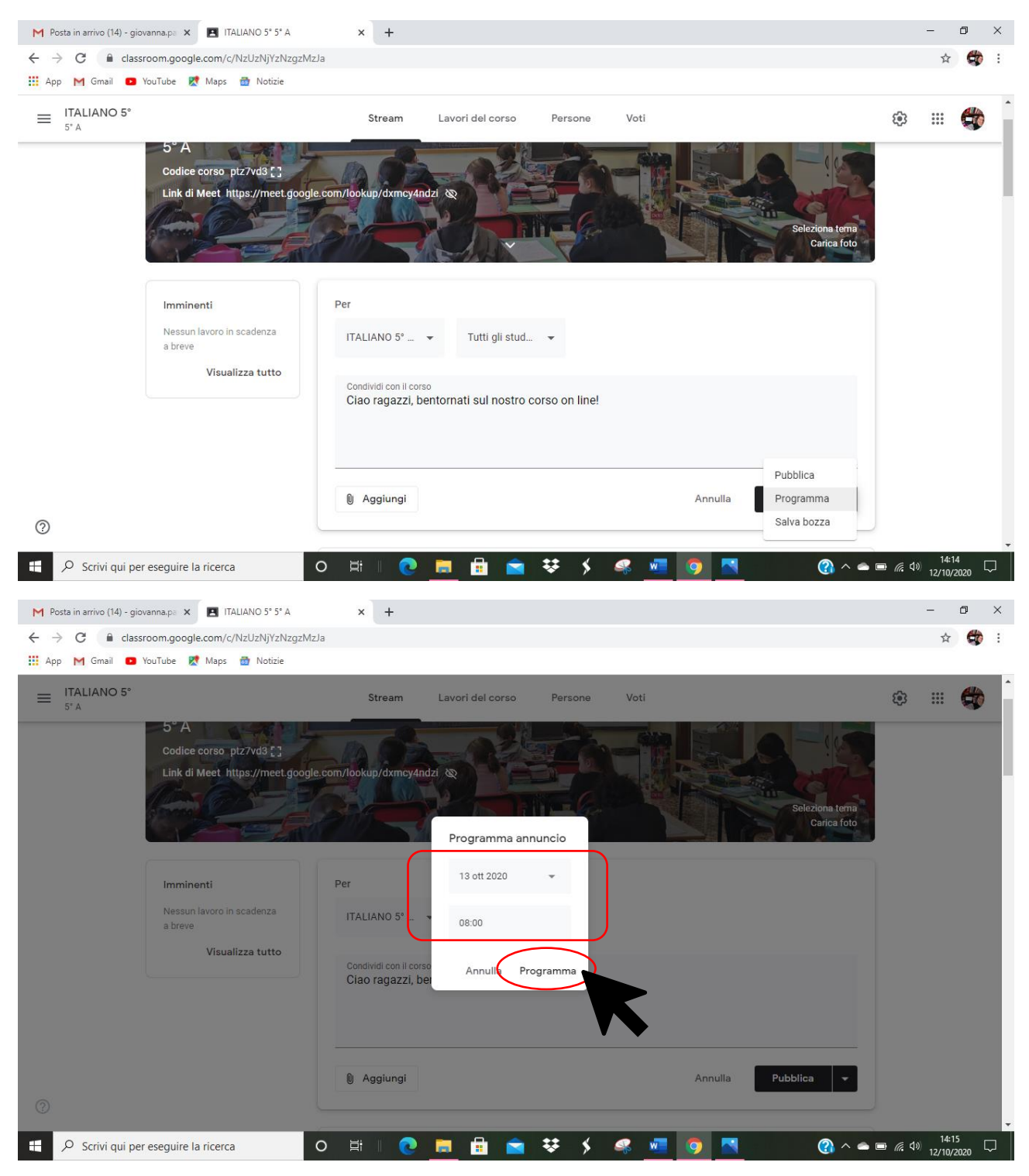

Oppure salvare la BOZZA e in quel caso compare la scritta ANNUNCI SALVATI in cima allo STREAM

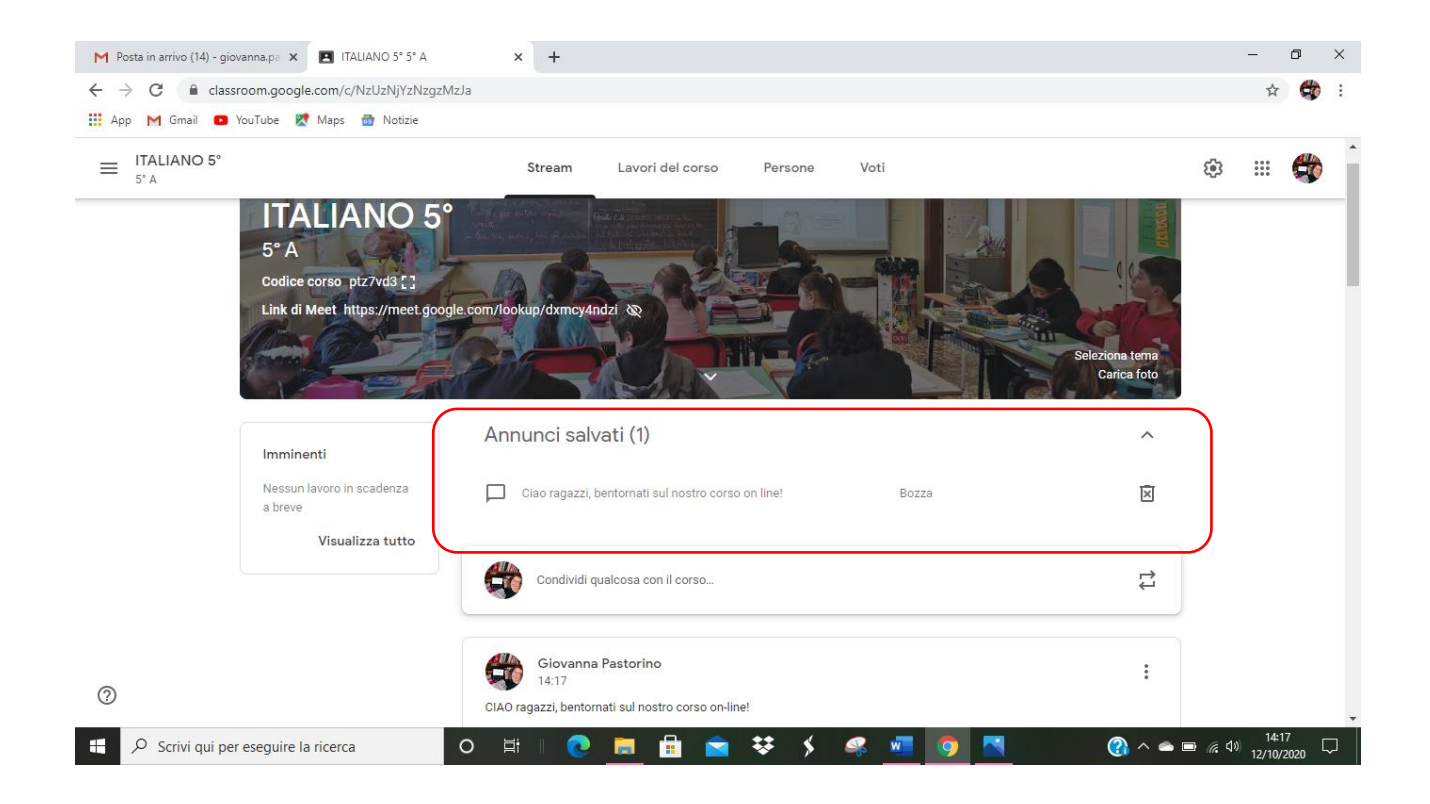

# SE CLICCO SU **PUBBLICA** il mio POST è pubblicato

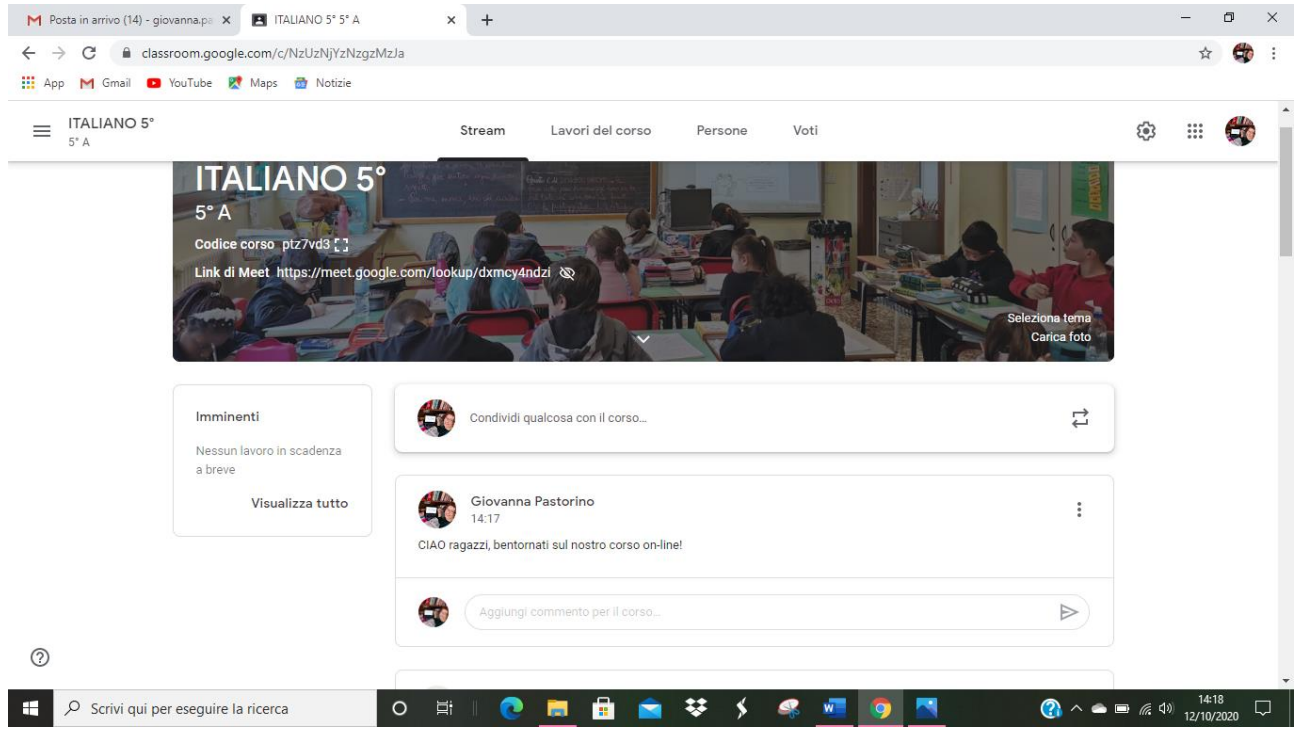

Cliccando su AGGIUNGI UN COMMENTO AL CORSO posso aggiungere al mio commento un altro commento oppure posso rispondere al post di un alunno.

**Per pubblicarlo clicco sulla FRECCETTA ACCANTO AL POST**

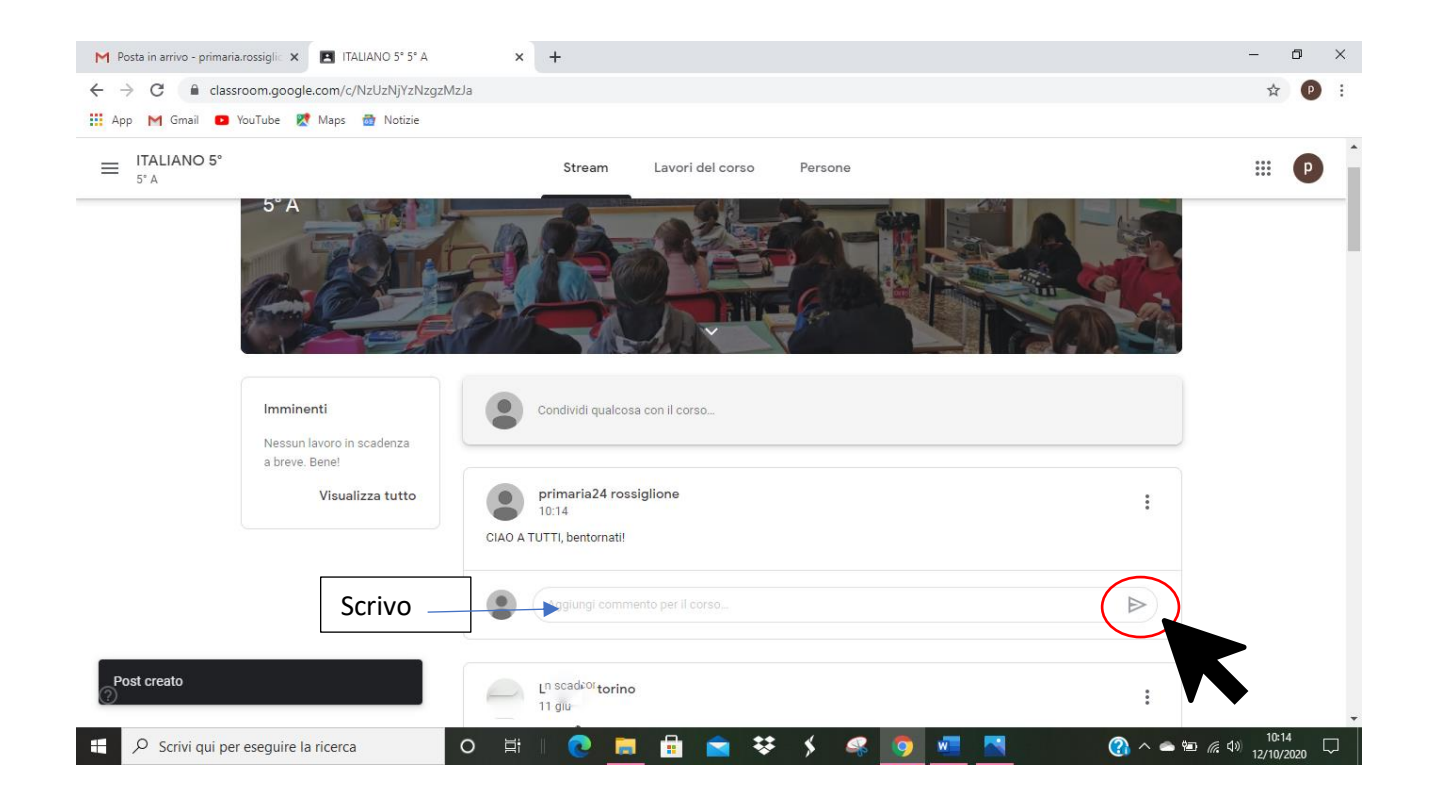

Se invece voglio CANCELLARE UN POST INVIATO, oppure MODIFICARLO, vado sui TRE PALLINI accanto al post e CLICCO SU **ELIMINA O SU MODIFICA**

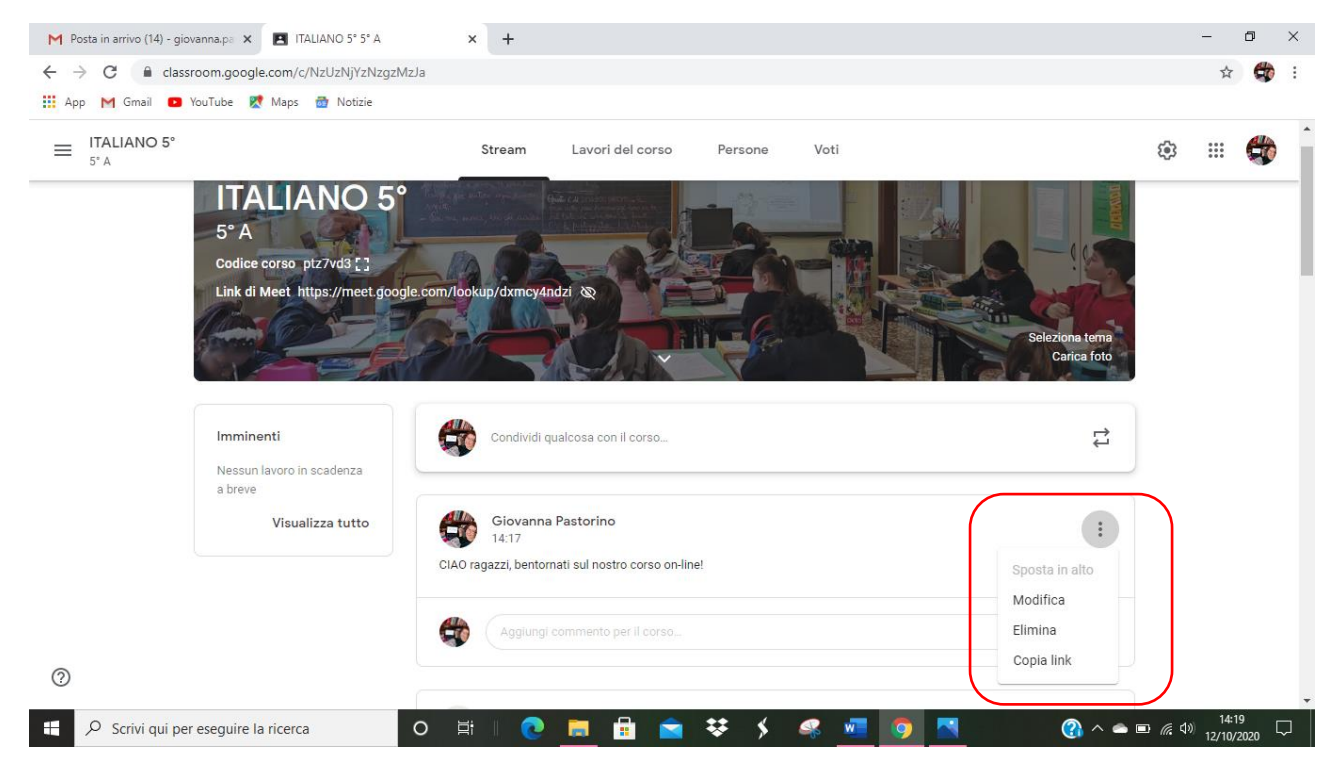

# **2.** Posso **allegare materiale al mio post**

CLICCO sul tasto **ALLEGA** che si trova sotto allo spazio del POST e si apre la tendina che mi permette di inserire:

un file da DRIVE

un LINK

un FILE dal mio PC

un VIDEO direttamente da YOU TUBE

quindi **posso allegare qualsiasi tipo di file al mio POST e anche più allegati, di tipo diverso** (per esempio una foto e un link; oppure un file scritto in word e un video; eccetera)

è una funzione importate per lavorare nella classe virtuale perché sia io sia i miei studenti possiamo allegare qualsiasi materiale ai nostri post

questa operazione può essere fatta sempre DA QUALSIASI DISPOSITIVO (PC, smartphone, tablet)

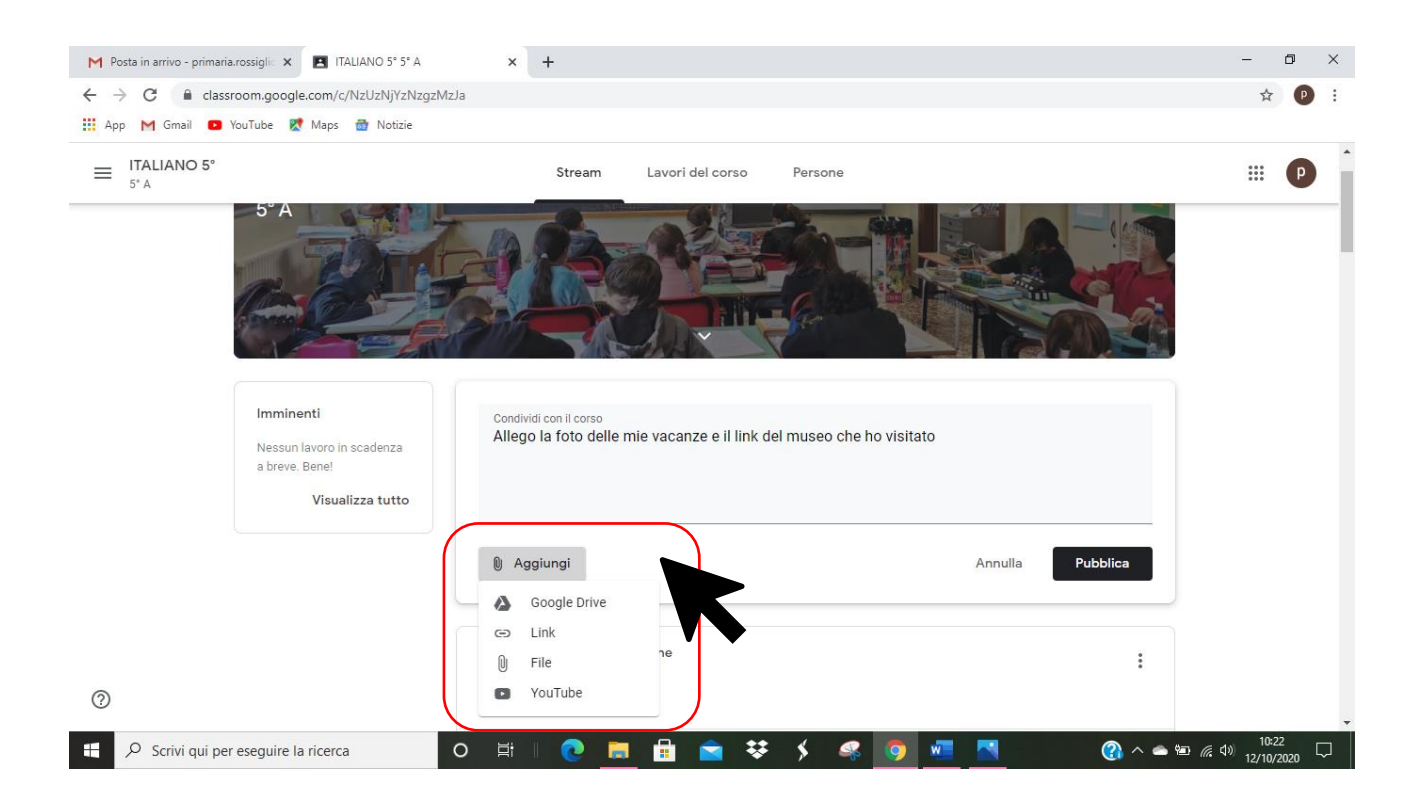

# Se seleziono **GOOGLE DRIVE** sono messo direttamente in comunicazione **CON LO SPAZIO DRIVE DEL MIO ACCOUNT**

se lì ho salvato dei file, li posso SCEGLIERE E INSERIRE

clicco sul file

### clicco su INSERISCI

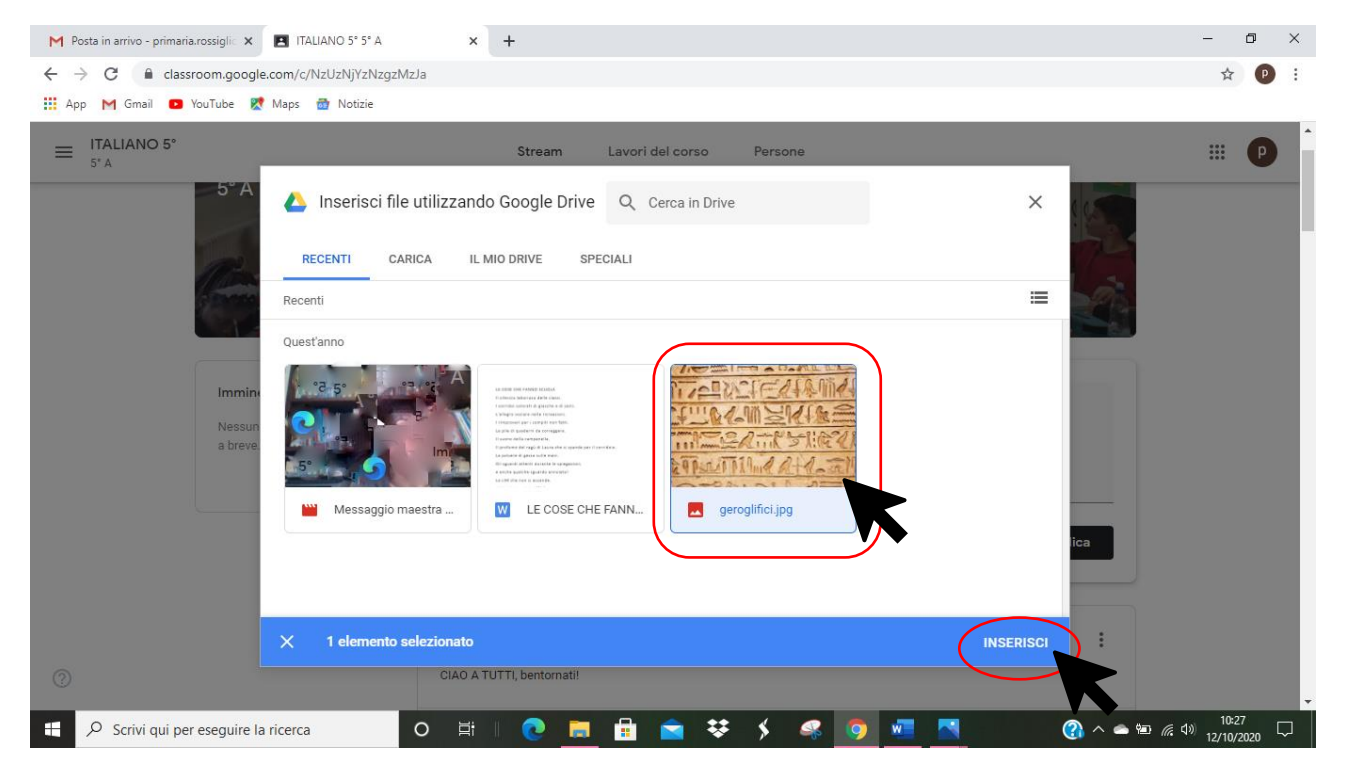

# La foto è allegata al POST

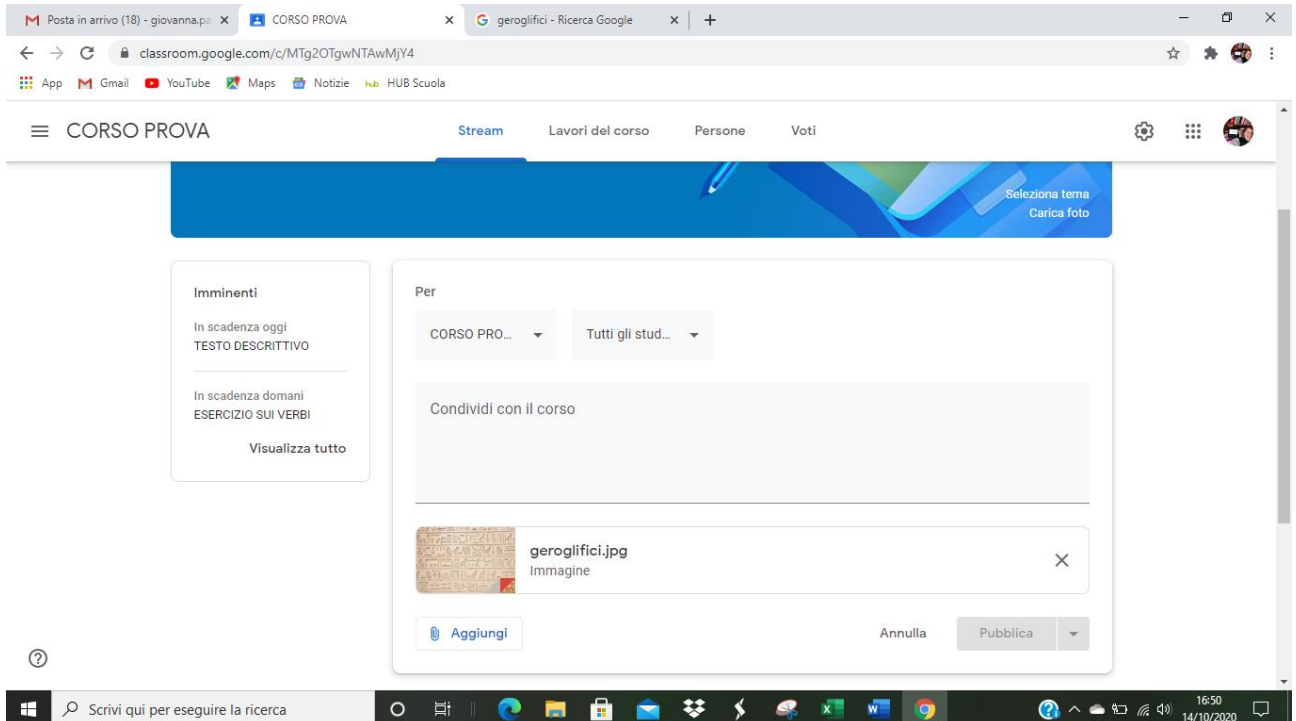

Prima di pubblicarlo, ALLEGO UN ALTRO ELEMENTO, ad esempio un **LINK**

# CLICCO su **AGGIUNGI – LINK**

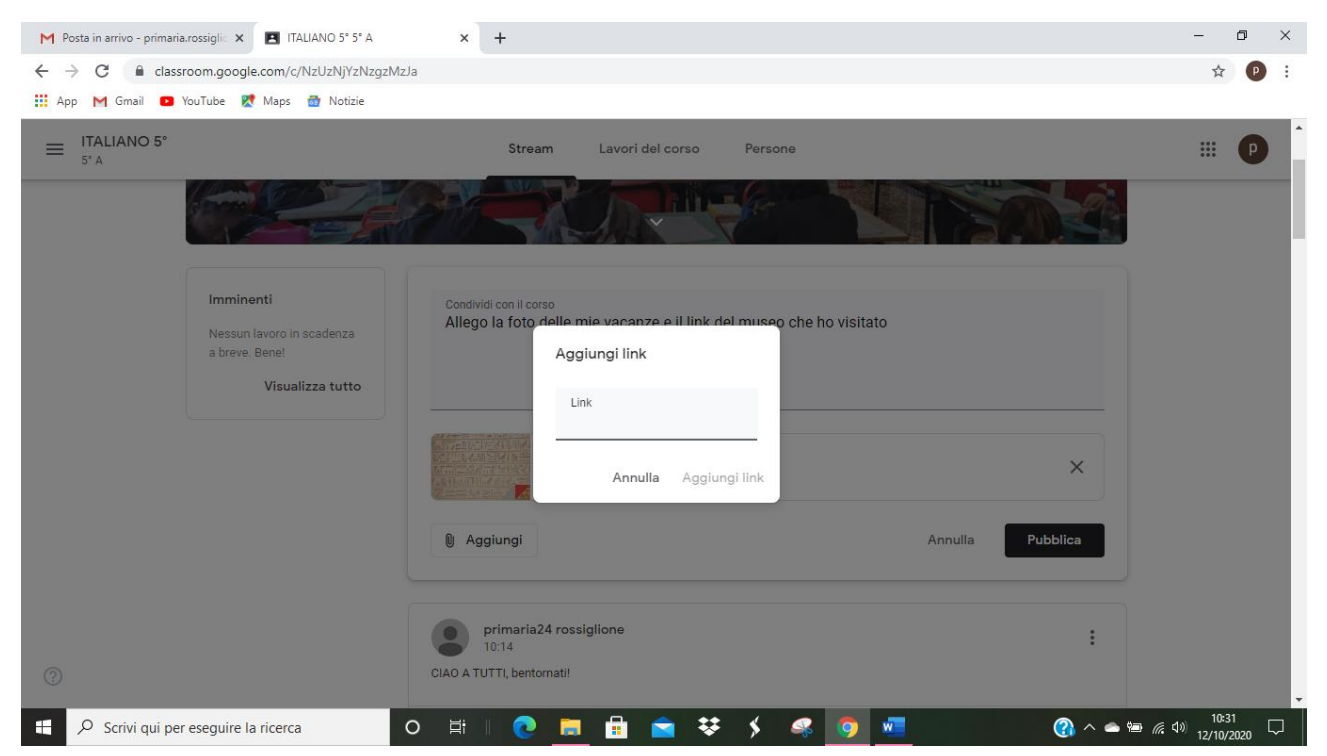

# INSERISCO (INCOLLO O SCRIVO) IL LINK e clicco su AGGIUNGI LINK

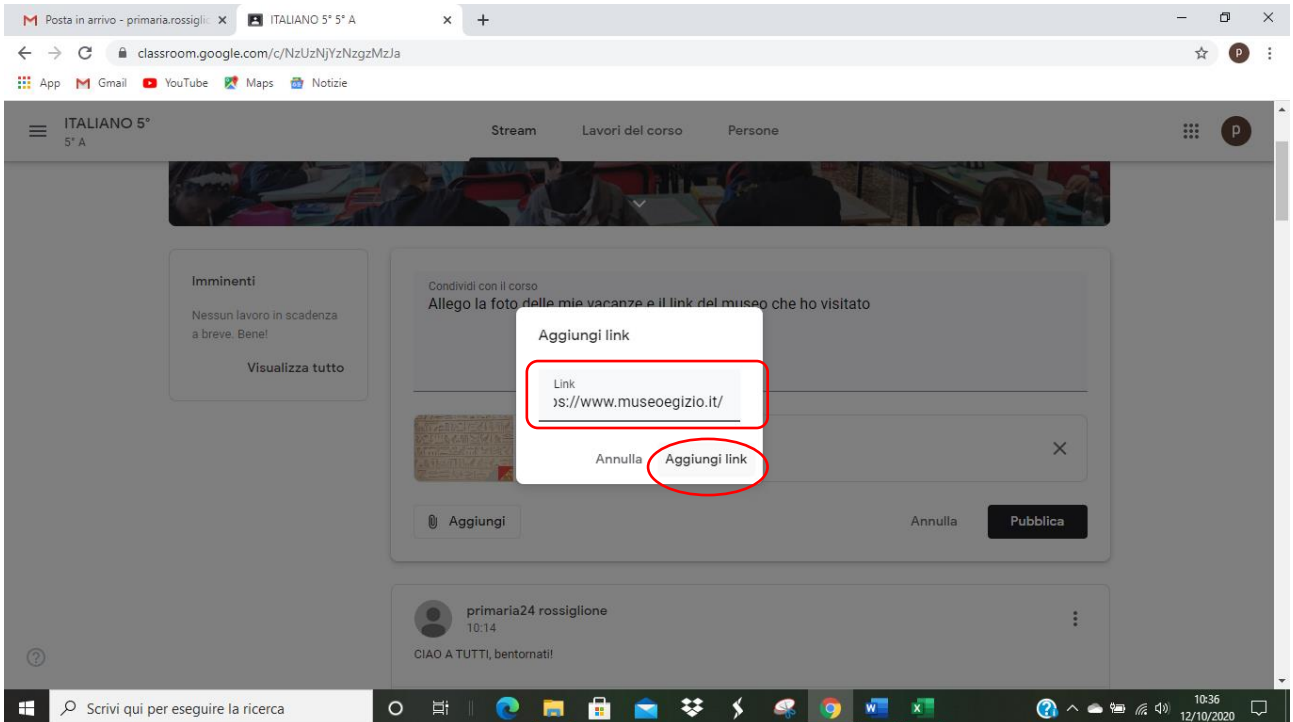

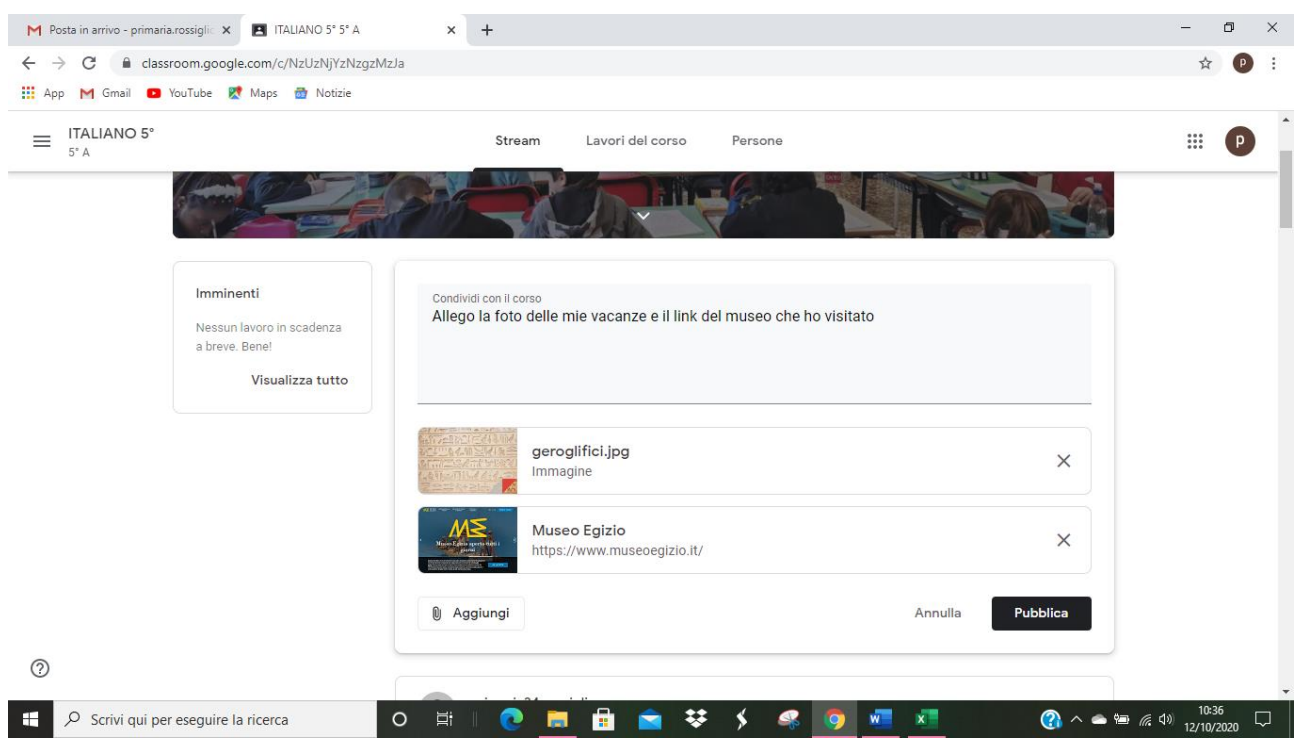

# Adesso al mio post sono allegati due file; posso AGGIUNGERE ALTRO oppure PUBBLICARE

Voglio AGGIUNGERE UN FILE DAL MIO PC / DA CHIAVETTA USB, …

# Clicco su **AGGIUNGI – FILE**

# **Seleziono CARICA e BROWSE**

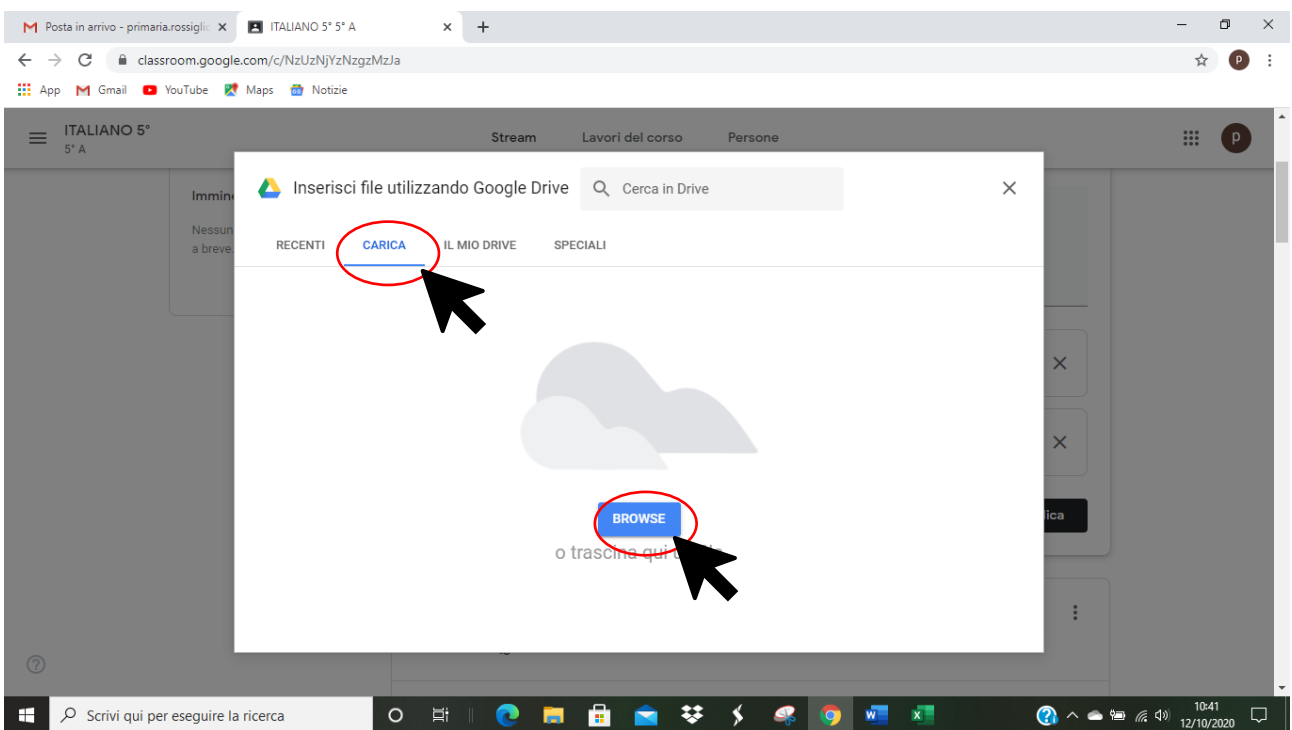

Si apre la finestra che mi permette di cercare nel mio PC o nella MEMORIA ESTERNA il file che voglio allegare

### **SELEZIONO il file**

#### **APRI**

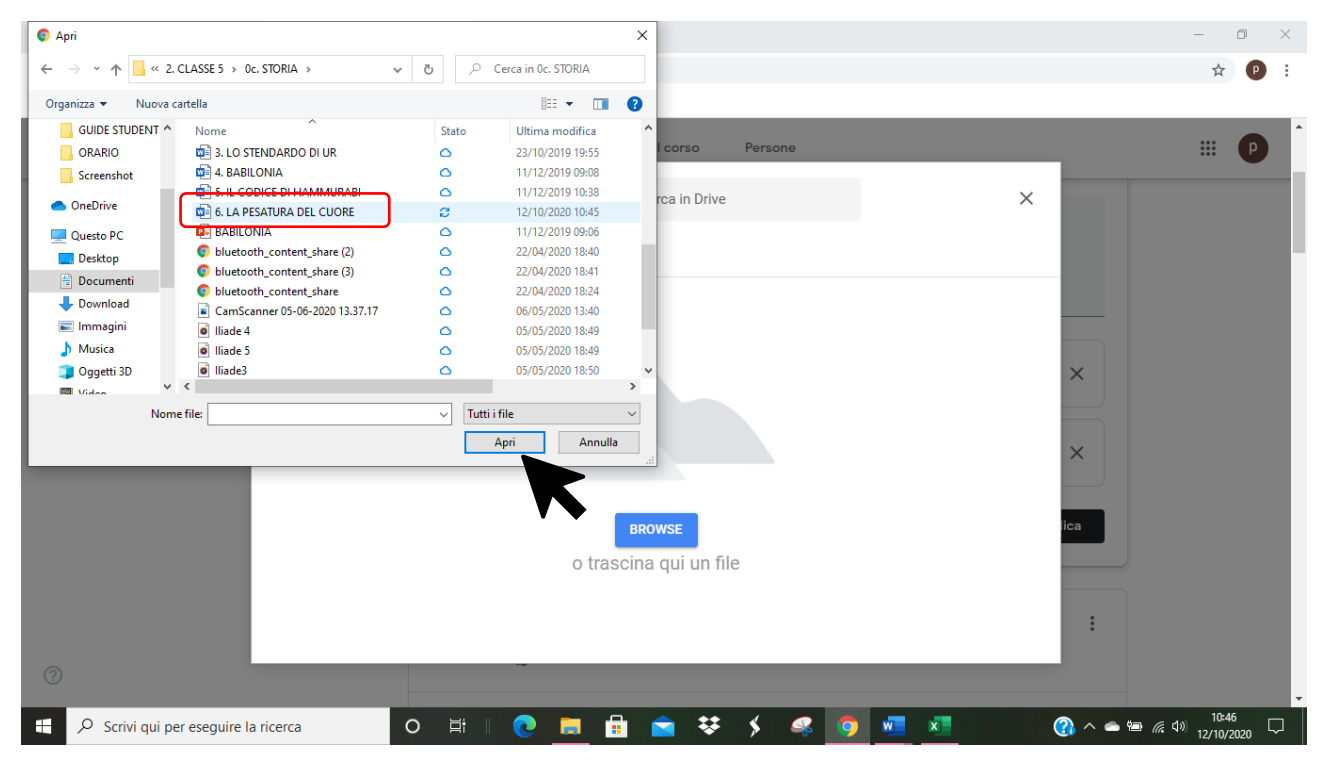

#### IL FILE è ALLEGATO:

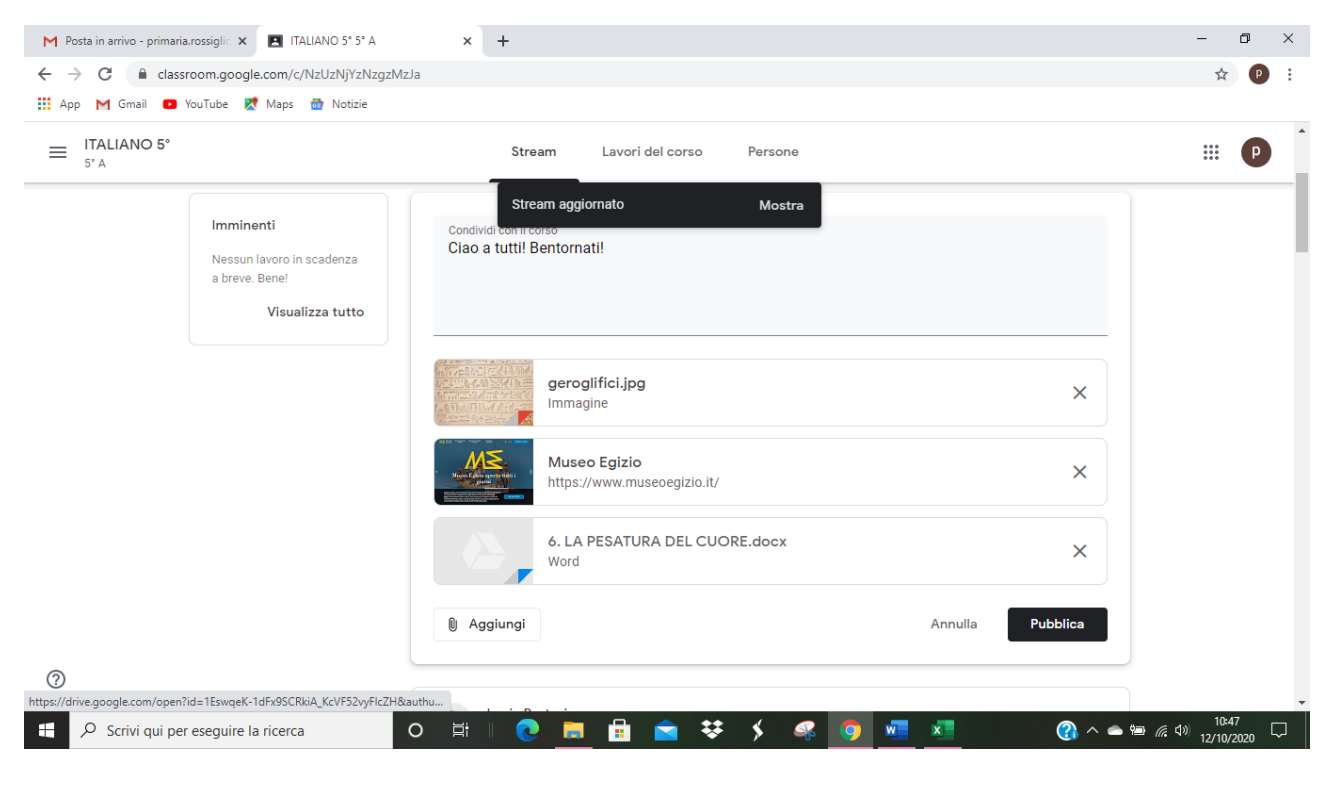

Posso inserire anche un video direttamente da YOU TUBE seguendo la stessa procedura:

# **AGGIUNGI**

# **YOU TUBE**

Digito il titolo del video o alcune parole chiave nello spazio apposito

# SELEZIONO IL VIDEO CHE MI INTERESSA

## CLICCO su **AGGIUNGI**

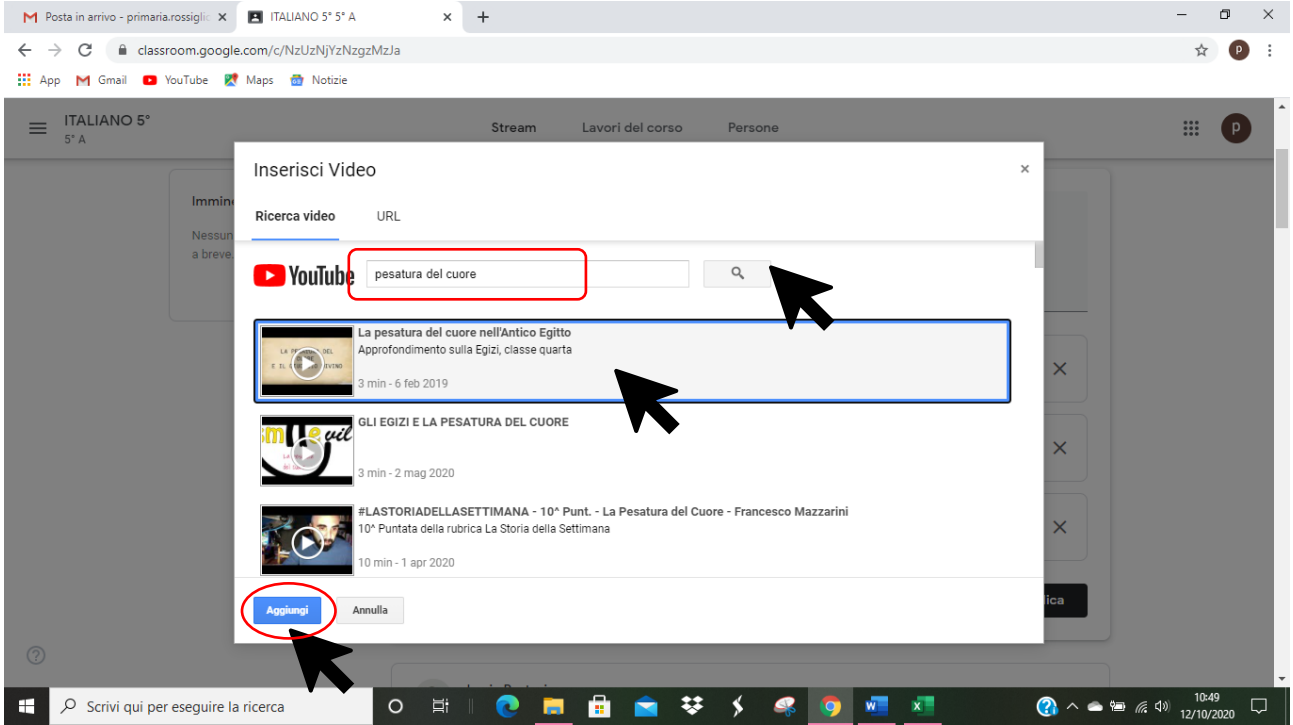

# A questo punto ho allegato tutti i materiali al mio posto, posso PUBBLICARLO, cliccando su **PUBBLICA**

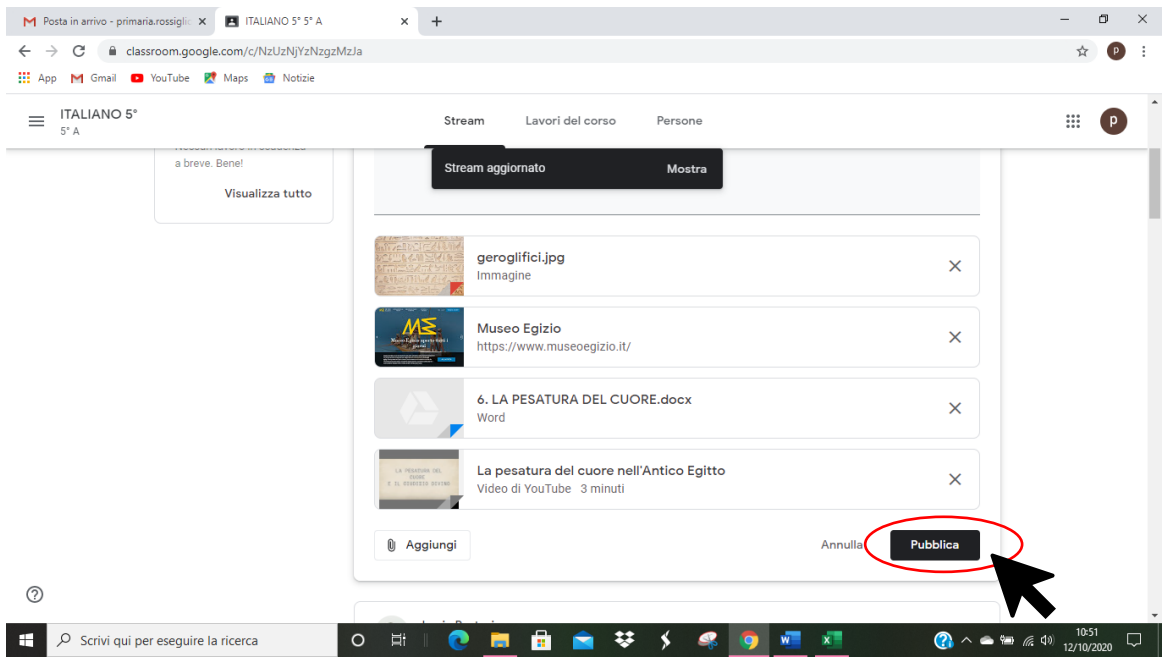

## IL MIO POST è PUBBLICATO!

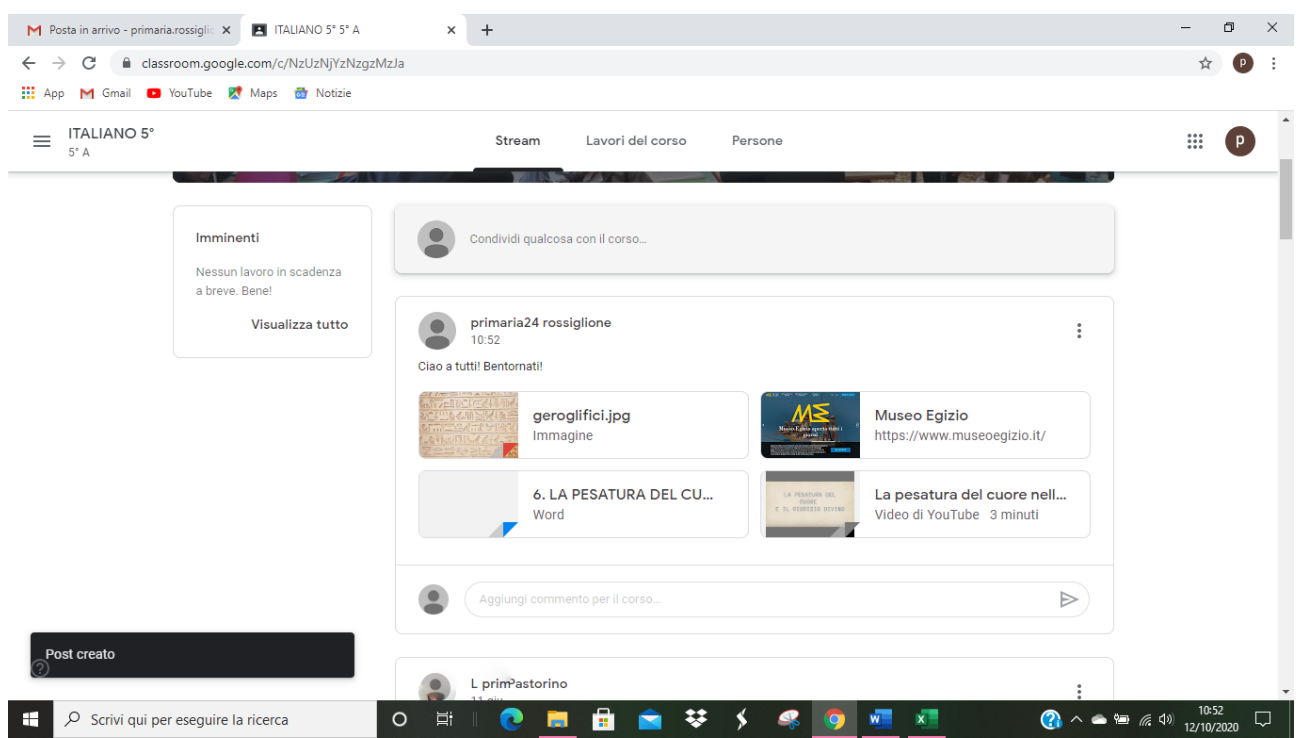

Posso commentarlo ulteriormente oppure gli altri possono commentare il mio post

Se un post che ritengo importante è stato "superato" da altri commenti ed è "scivolato" in fondo allo STREAM, posso **metterlo in evidenza** con l'opzione SPOSTA IN ALTO

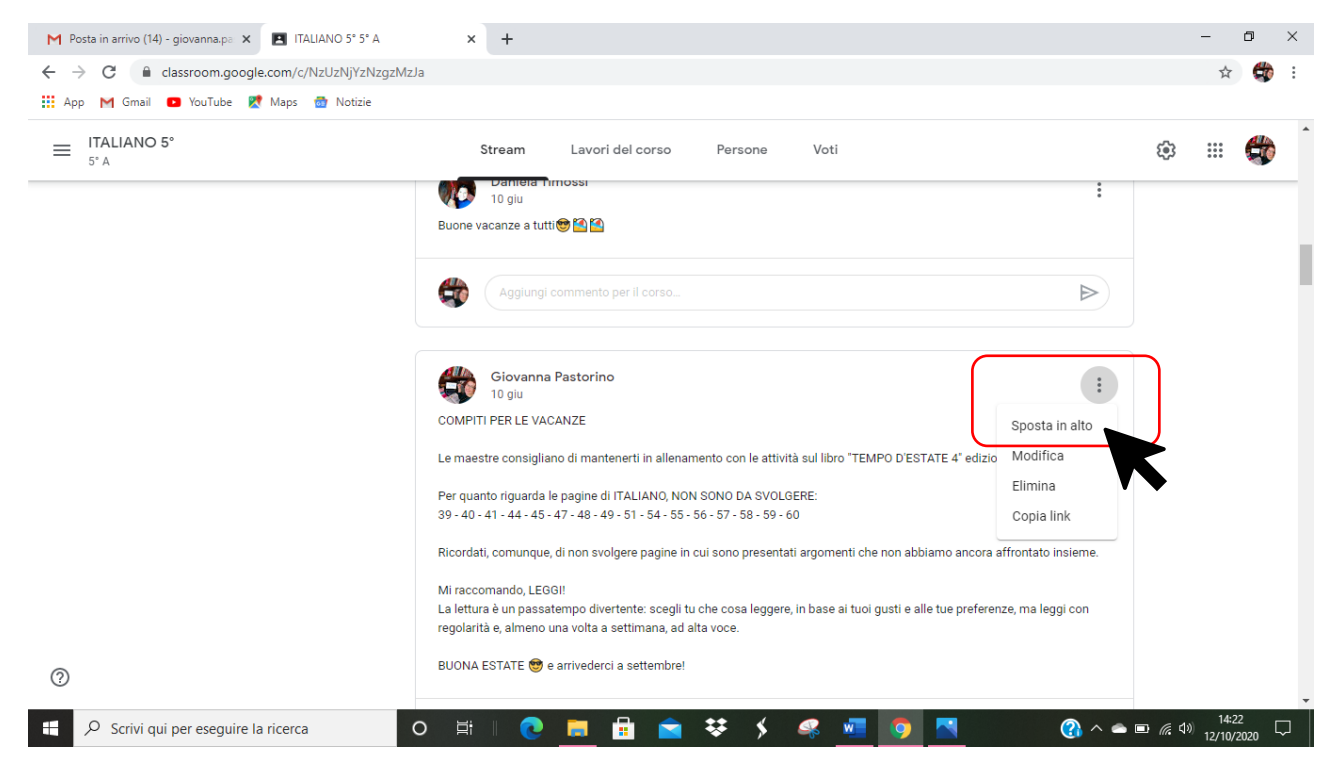

**BISOGNA TENERE PRESENTE CHE LO STREAM SI AGGIORNA AUTOMATICAMENTE AD OGNI POST E QUELLI CHE VISUALIZZO IN ALTO SONO I PIÙ RECENTI.**

# **Posso ELIMINARE O MODIFICARE UN POST**

Clicco sui TRE PALLINI del post che voglio modificare/eliminare

#### **SELEZIONO MODIFICA / ELIMINA**

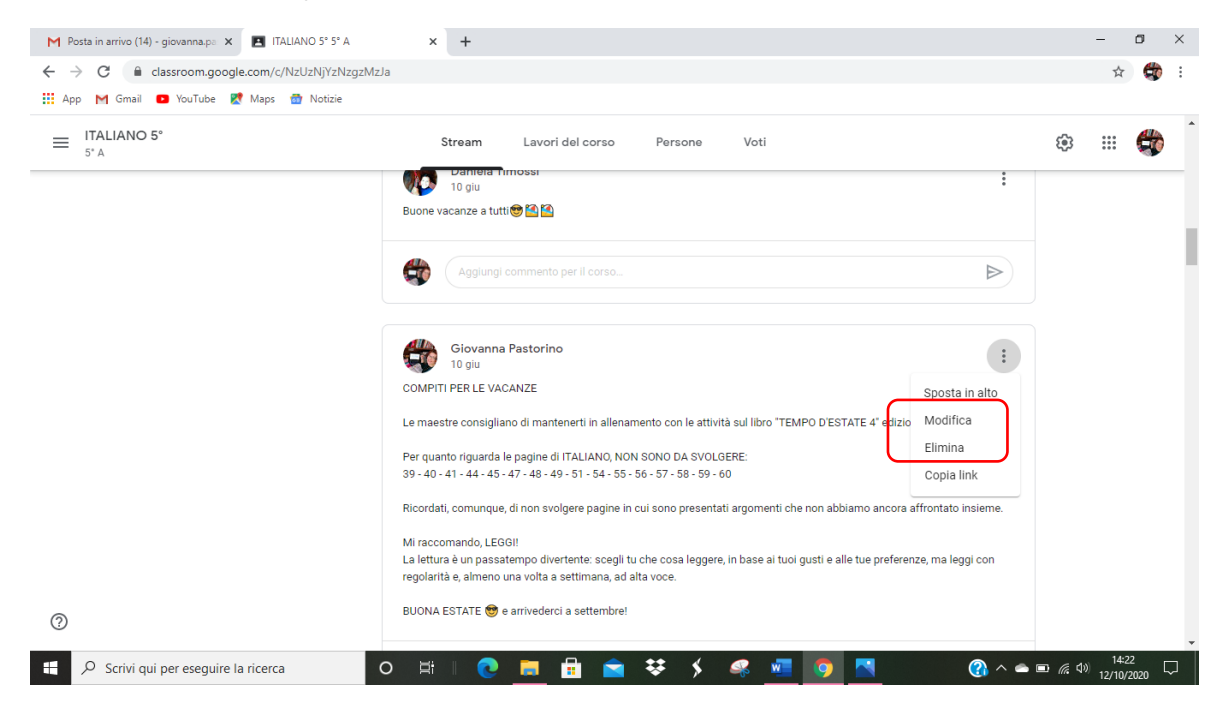

### **SE MODIFICO**

posso MODIFICARE IL MESSAGGIO

AGGIUNGERE ALLEGATI

ELIMINARE ALLEGATI – clicco su X vicino all'allegato

# Clicco su **SALVA** per salvare le modifiche

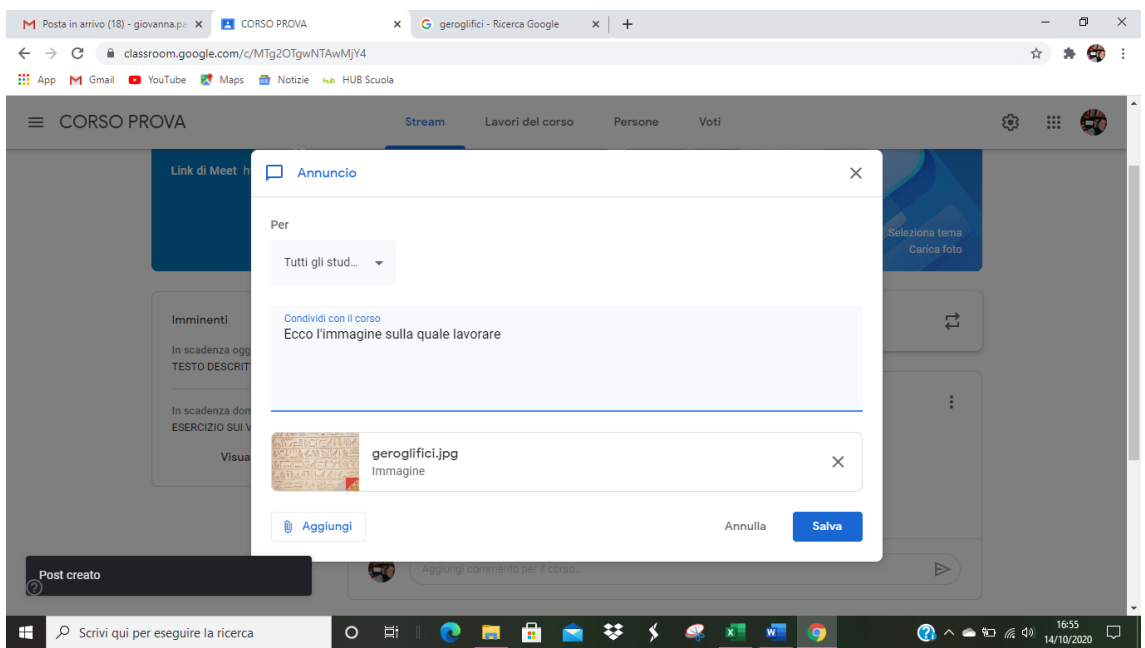

# **SE ELIMINO**

#### Clicco su ELIMINA

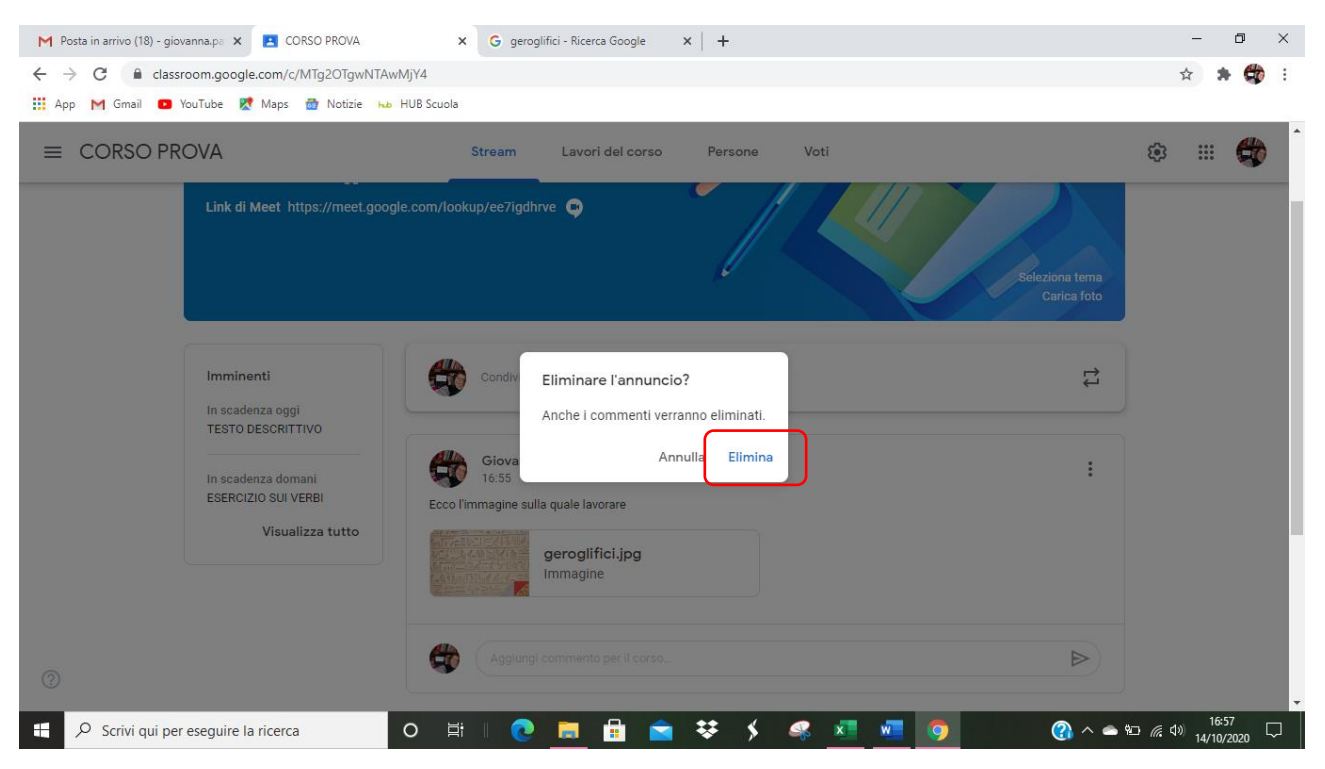